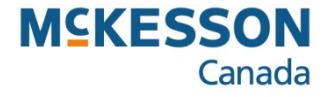

# **Filling an AADL Prescription**

**. . . . . . . . . . . . . . . . . . . . . . . . . . . . . . . . . . . . . . . . . . . . . . . . . . . . . . . . . . . . . . . . . . . . . . . . . . . . . . . . . . . . . . . . . . . . . . . . . . .** 

Pharmacy Technology Solutions — May, 2013

- *Alberta Aids to Daily Living (AADL) provides financial assistance to patients with chronic disease or illness authorized access to medical equipment and supplies (e.g., canes, wheelchairs, ostomy supplies)*
- *Your pharmacy fills the prescription for the patient and submits the claim online*
- 1. Press or click the **More** button

- 2. Press or click the **Alberta** button then the **AADL** button
- *The Alberta function list provides you with options to upload AADL prescriptions for billing purposes, or to upload batches to Alberta Netcare*

- *AADL claim numbers are required in order for AADL claims to be adjudicated*
- *You must obtain claims numbers from AADL and enter them before submitting AADL claims*

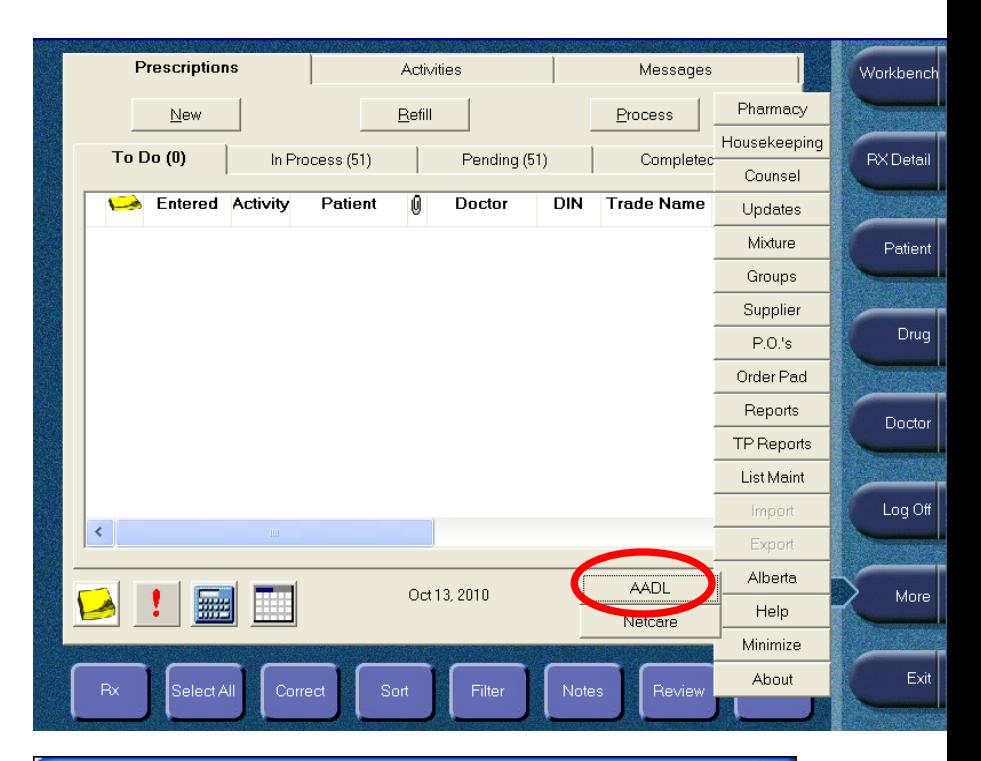

![](_page_1_Picture_9.jpeg)

# **Filling New Prescriptions:** *Filling a Alberta Aids to Daily Living Prescription – @ A Glance*

![](_page_2_Picture_1.jpeg)

- *AADL assigns claim numbers to your pharmacy, typically in sets of 200*
- *This allows you to prescriptions with the AA bill code to AADL for adjudication*
- *An AADL claim number is assigned on a per patient basis*
- *Each AADL claim number is comprised of up to six prescriptions, per patient*

# **Starting Claim Number** field, **Ending Claim Number** field

- *The claim numbers are seven-character, alphanumeric codes provided by AADL, generally in groups of 200*
- *Ranges are not necessarily consecutive, they may not be a continuation of the range (e.g., if you are given A0000000–A0000200, the next range may be G1208694–G1208894)*
- *You will enter the first number in the range in the Starting Claim field*
- *You will enter the last number in the Ending Claim Number field*

# **Next Claim Number** field

- *This field is automatically populated by PharmaClik Rx and provides you with current information about AADL claim numbers; it:*
	- *tells you which claim number you are now using*
	- *let's you keep track of the number of claim numbers available*
- *Checking this field frequently is useful in recognizing when a new set of claim numbers is required*

# **Batch Upload** information box

- *This message area displays information related to your AADL claim batches*
- *When working with AADL batch claims, you will not receive prompts, so you must regularly check this message area for up-to-date information about your batches*
- *Messages appear when prescriptions are ready to be batched, have been batched, are ready for upload, and when there are no batches*
- *Messages also appear when a batch was not successfully uploaded*

![](_page_2_Picture_159.jpeg)

- *A range of claim numbers must be entered in this window before you begin filling AADL prescriptions*
- *AADL prescription batches will not upload without AADL claim numbers*
- *If you fill past your claim range, you are not notified by a PharmaClik Rx warning or error prompt*

# 3. Type the **Starting Claim Number** into the field

- *This is the seven-character, alphanumeric code that starts the range (e.g., A0000000)*
- 4. Type the **Ending Claim Number** into the field
- *This is the seven-character, alphanumeric code that ends the range (e.g., A000200)*

![](_page_3_Picture_100.jpeg)

*Next Claim Number will match the Starting Claim number each time you enter a new set until you create the first AADL claim (of up to six prescriptions for one patient)*

- 5. Press or click the **OK** button
- *Once you press the OK function button, the window closes*
- *The Next Claim Number will display the next time you open the window*

![](_page_3_Picture_101.jpeg)

•*Entering a PHN is necessary for all patients as it is required by AADL* •*When an AADL prescription is filled for a patient without a PHN the prescription will be rejected*

- 1. Search the patient then press or click the **Profile** tab
- 2. Press or click the **New** button

![](_page_4_Picture_36.jpeg)

- 3. Type the name of the **Drug(s)** or the drug's DIN
- *You can type the drug's generic or trade name*
- *If you are unsure of the correct spelling, you can partially type the drug's name and PharmaClik Rx will attempt to find it*
- 4. Type the **Doctor**'s last name, first name
- *Typing the doctor's first name is optional*
- *Separate the last name and first name with a comma (",")*
- *Do not type the designation "Dr." (e.g., Dr. Smith, or Dr. Brown)*
- 5. Type the **Qty Auth** (Quantity Authorized)
- *This is the total amount authorized by the prescriber, including repeats*
- 6. Type the **Qty**
- *This is the number of tablets/capsules/units that you will dispense for this prescription*
- 7. Type the **SIG**
- *These are the prescriber's instructions for use—administration of the medication—and can also refer to the dispensing directions*
- *These instructions are retained when the prescription is refilled, rebilled, or reauthorized*
- 8. Type the **Days Supl** (days supply)
- *This is the duration—the number of days—the supplies will last*
- 9. Press or click the **Process** button

![](_page_5_Picture_18.jpeg)

- *The drug name will automatically populate the Search Criteria pane under the Generic Name and Trade Name columns*
- *PharmaClik Rx search its database for any drug that begins with the word "Support" and lists the results in the Search Results pane below*
- SMITH, B 3rd Party | Clinical **Profile** | History | Consult | Preferences | 0 | Notes Workbench 10. Press or click to highlight the correct drug name Drug and Mixture Search **Trade Name Generic Name** DIN/PIN Strength Mfr Defa ^ Form SUPPORT  $\blacktriangledown$ **SUPPORT**  $\blacktriangledown$ 11. Press or click the **OK** button for the Drug and Mixture k Search and the Doctor Search  $\sqrt{\phantom{a}}$  Active Only  $S$ earch Clear **Records Found Generic Name Strength Trade Name** DIN/PIN Mfr Form **Default** Ir **STOCKINGS SUPPORT** SUPPORT STOCKINGS 20-30  $-551$  $\blacksquare$ Doctor Search **Last Name** First Phone **Address** Doctor ID License # Doctor Type  $\lambda$ **BROWN**  $\blacktriangledown$  $\overline{\phantom{0}}$  $\mathbf{\bar{}}$  $\,$ Cancel  $Search$ Clear Doctor ID License # **Last Name** First Middle Phone **Address** D. BARRET (123) 456-7890 111 Park Road **BROWN** 5792 123456 Col  $\rightarrow$  $MD$  Match  $QK$  $New$ Cancel

- *The Rx Detail window displays specific information about the new AADL prescription*
- *The prescription must include the AADL Catalogue Number and AA in the Bill code field*
- 13. Verify that the **Bill Code** includes **AA**
- *This bill code is entered in the 3rd Party tab in the Patient folder*
- 14. Verify the accuracy of the **ADDL #**
- *If the Catalogue Number (product benefit number) is not shown, you can check to see the Drug folder to see if it exists in PharmaClik Rx*

*By pressing or clicking the yellow icon folder* **D** you can *open the Drug folder, and if the AADL# is blank, you can correct it by typing and saving the change*

![](_page_7_Picture_9.jpeg)

15. Press or click the **Third Party** tab

![](_page_7_Picture_124.jpeg)

![](_page_7_Picture_12.jpeg)

- *This tab contains all information pertaining to Third Party adjudication of the prescription*
- *Adjudication of an AADL prescription requires an Authorization Number for the claim*

#### 16. Type the **Special Authorization #**

• *You will find the Authorization Number on the AADL 1250 form presented to you by the patient prior to filling*

17. Press or click the **Fill** button

![](_page_8_Picture_46.jpeg)